## Wie setze ich das verschlüsselte iTunes-Backup-Passwort zurück?

## **Wenn Sie sich nicht an das Passwort für Ihr verschlüsseltes iPhone-, iPad- oder iPod touch-Backup erinnern können**

Sie können ein verschlüsseltes Backup nicht ohne sein Passwort wiederherstellen. Mit iOS 11 oder höher oder iPadOS können Sie durch Zurücksetzen des Passworts ein neues verschlüsseltes Backup Ihres Geräts erstellen.

- **1** Gehen Sie auf Ihrem Gerät zu "Einstellungen" > "Allgemein" > "[Gerät] übertragen oder zurücksetzen" und tippen Sie dann auf "Zurücksetzen".
- **2** Tippen Sie auf Alle Einstellungen zurücksetzen und geben Sie Ihren Gerätepasscode ein.
- **3** Tippen Sie auf Alle Einstellungen zurücksetzen.
- **4** Befolgen Sie die Schritte, um Ihre Einstellungen zurückzusetzen. **Dies wirkt sich nicht auf Ihre Benutzerdaten oder Passwörter aus, es werden jedoch Einstellungen wie die Displayhelligkeit, das Layout des Startbildschirms und das Hintergrundbild zurückgesetzt. Außerdem wird Ihr verschlüsseltes Backup-Passwort entfernt.**
- **5** Verbinden Sie Ihr Gerät erneut mit dem Finder, der Apple-Geräte-App oder iTunes und erstellen Sie ein neues verschlüsseltes Backup.

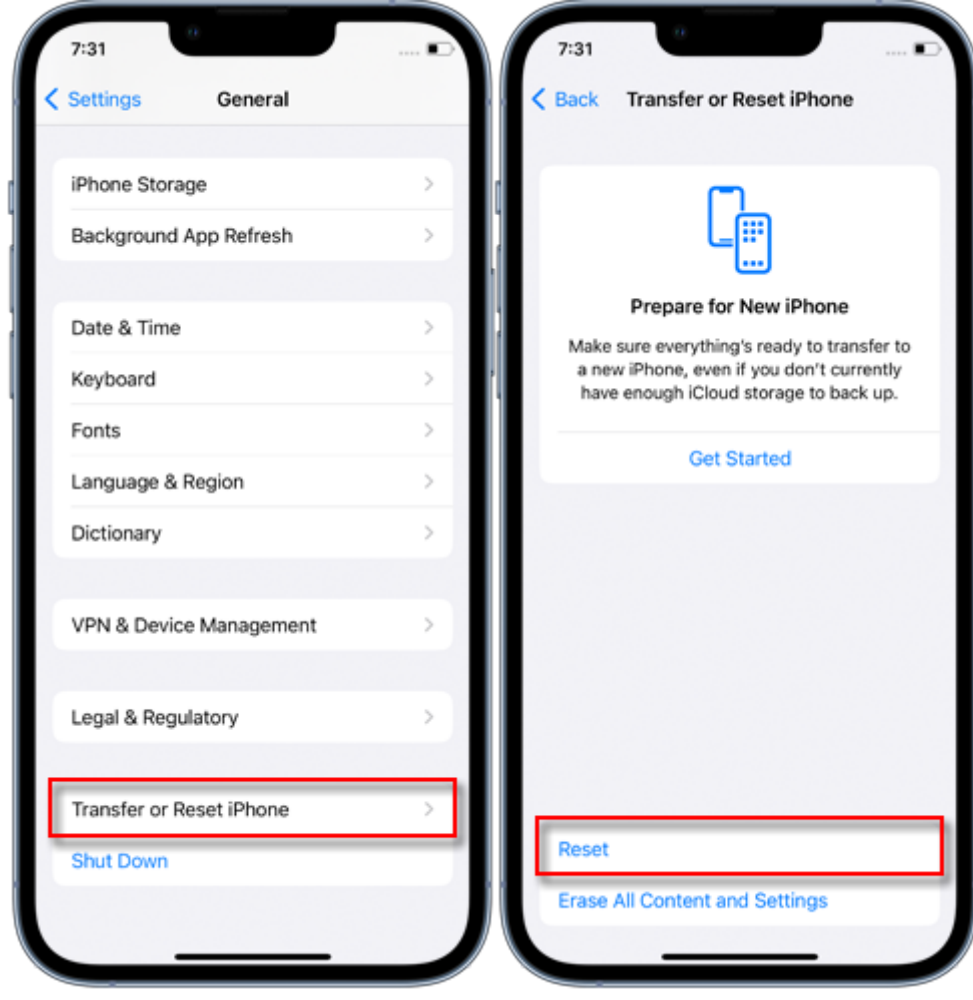

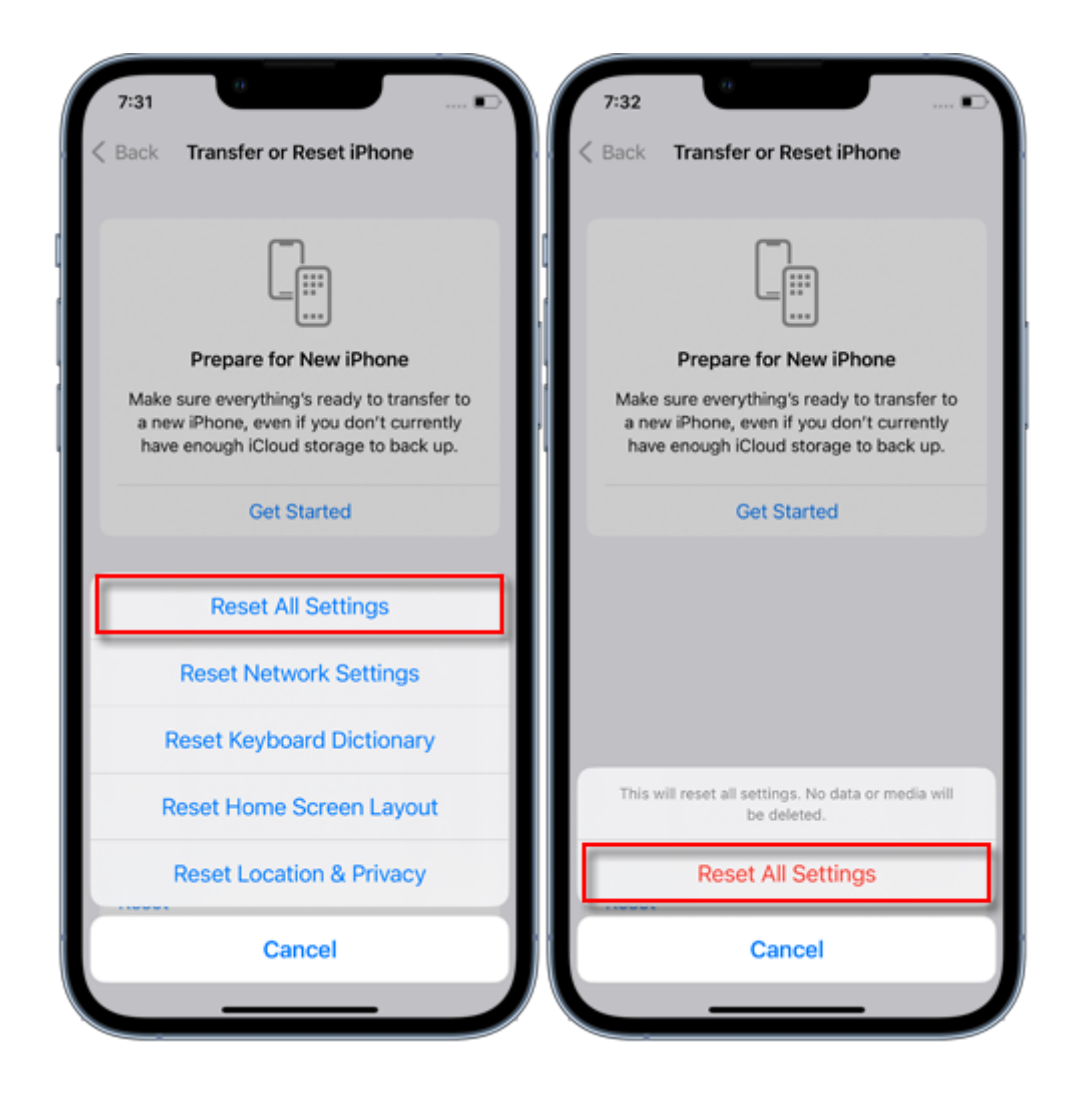

Sie können frühere verschlüsselte Backups nicht verwenden, aber Sie können den Finder, die Apple-Geräte-App oder iTunes verwenden, um Ihre aktuellen Daten zu sichern und ein neues Backup-Passwort festzulegen.

Wenn Sie ein Gerät mit iOS 10 oder früher haben, können Sie das Passwort nicht zurücksetzen. Versuchen Sie in diesem Fall Folgendes:

Wenn jemand anderes Ihr Gerät eingerichtet hat, fragen Sie ihn nach dem Passwort.

Verwenden Sie stattdessen ein iCloud-Backup. Wenn Sie kein iCloud-Backup haben, können Sie eines erstellen.

Verwenden Sie eine ältere Apple-Geräte-App, iTunes oder ein Finder-Backup.

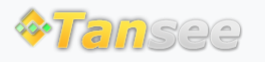

© 2006-2024 Tansee, Inc

[Datenschutzrichtlinie](http://de.tansee.com/privacypolicy.html) [Affiliate](http://de.tansee.com/affiliate.html)

[Kontaktiere uns](http://de.tansee.com/contact.html)